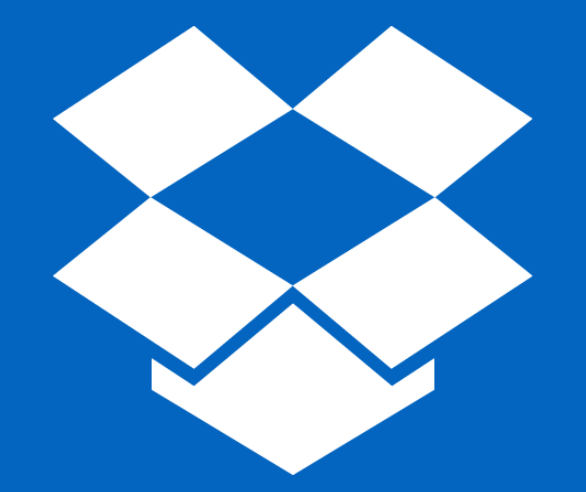

# **Dropbox for Education @ UNCSA**

## Old tools impose boundaries

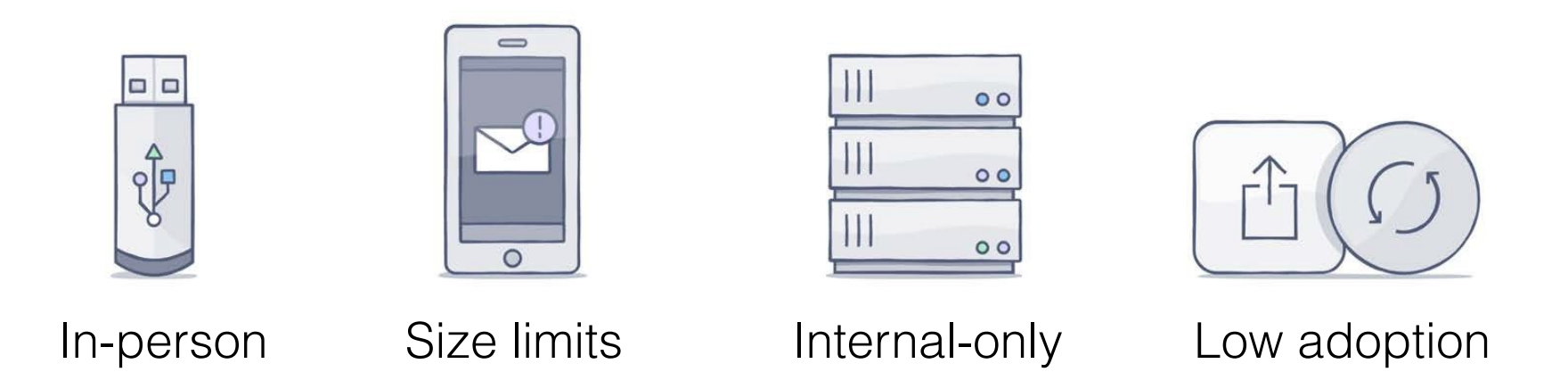

To get around these limitations UNCSA personnel have used ad-hoc tools including Dropbox personal and premium accounts

## **Where's Superman?!**

Superman isn't going anywhere!

Think of Dropbox as your personal Superman.

Store the files that you need to work on in Dropbox and share them with who you need to share them with.

Collaborate from anywhere on the planet from any device!

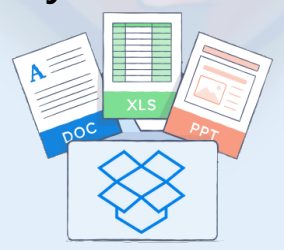

# **What is Dropbox?**

A cloud-based, secure, file system linked to your "devices"

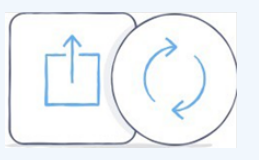

Give the right

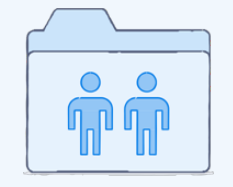

Give the right<br>people access Sync and share<br>with just a glight

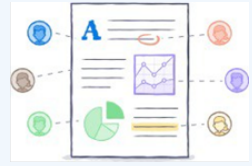

Sync and share Sync and share Simplify your<br>with just a click state of the synchromatic synchrome workflow internal workflow internally and externally

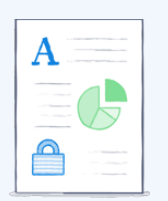

Encrypt at rest and in transit

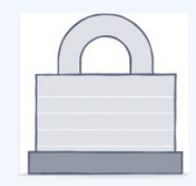

Protect business

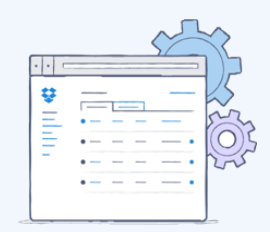

data data mention of the Manage compliance, guard user accounts, maintain privacy

## **Anywhere, Anytime Access!**

Supported Mobile Applications

- Android
- iPhone, iPad
- Blackberry
- Kindle Fire
- Windows phones and tablets

### Supported Desktop Access

- Windows
- Mac OS X
- Linux
- Website: Chrome, Firefox, Safari, Internet Explorer

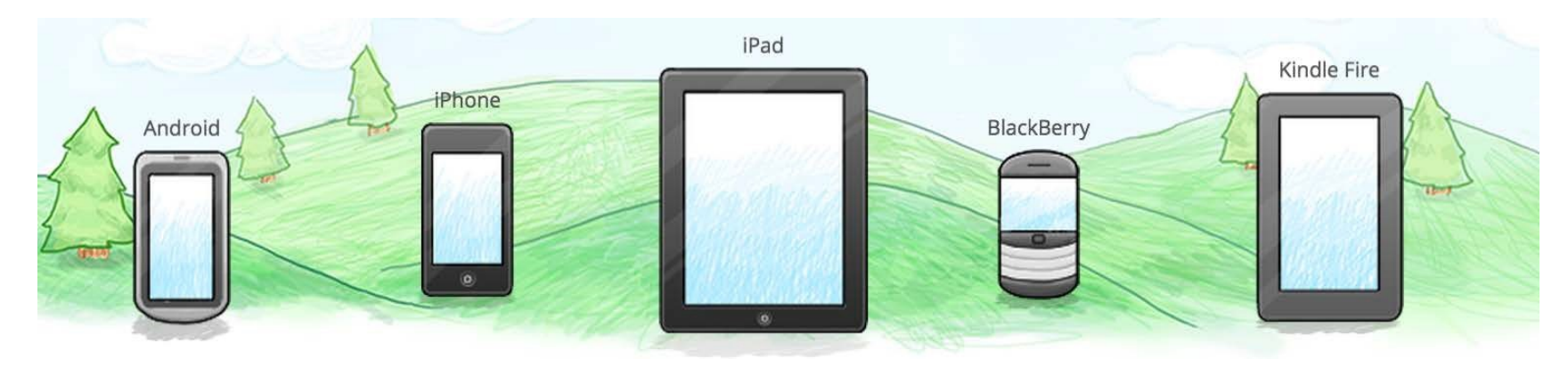

# **Connecting Accounts**

£<sup>3</sup>

W

- If you already have a personal Dropbox account using your @uncsa.edu address you will be guided through the process to connect your personal account and your new UNCSA Dropbox account
- If you do not make the connection at that time, you can still connect later.
- Your personal files stay personal.

### **Account Setup for Existing Users with a @uncsa.edu Account**

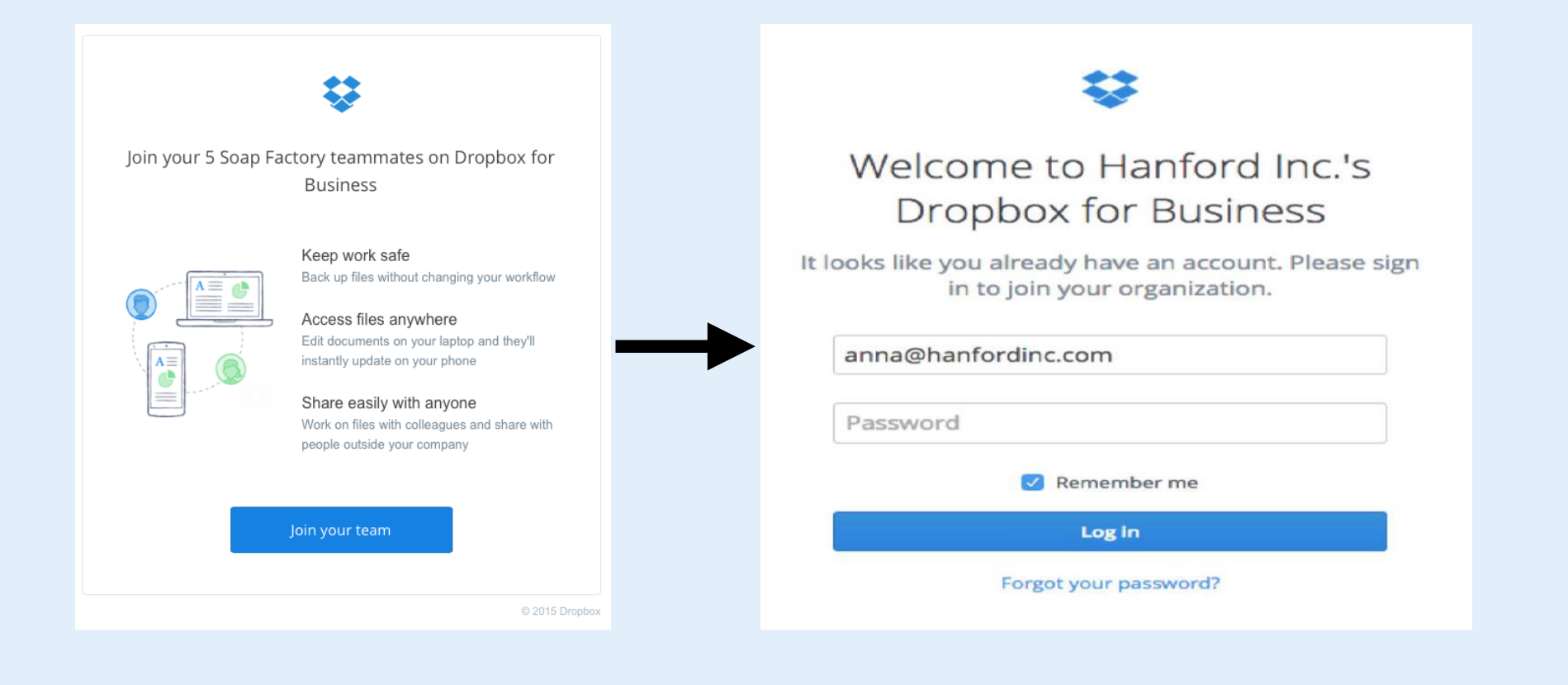

**Account Setup for Existing Users with a @uncsa.edu Account**

**(cont.)**

**"I was using Dropbox for work stuff…"**

**"I was using Dropbox for my personal files…"**

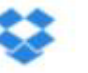

#### Welcome to Hanford Inc.'s Dropbox for **Business**

Your account (anna@hanfordinc.com) will join the Hanford Inc. team. Choose where you want your existing files to go.

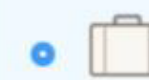

Keep my files in my Hanford Inc. Dropbox This account is for work. Hanford Inc. will have admin control over your files.

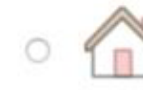

Move my files to a new personal Dropbox

Create a separate account for your personal files.

**Confirm** 

# **Installation**

# Installation is simple and easy. Just log-in, download, and start dropping!

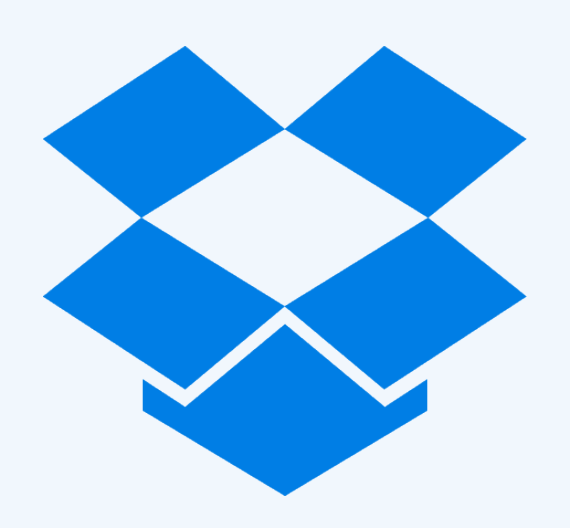

Visit uncsa.edu/dropbox for more instructions

# **Syncing Files and Folders**

Anything you place in your Dropbox will be synced to your online storage and across your devices.

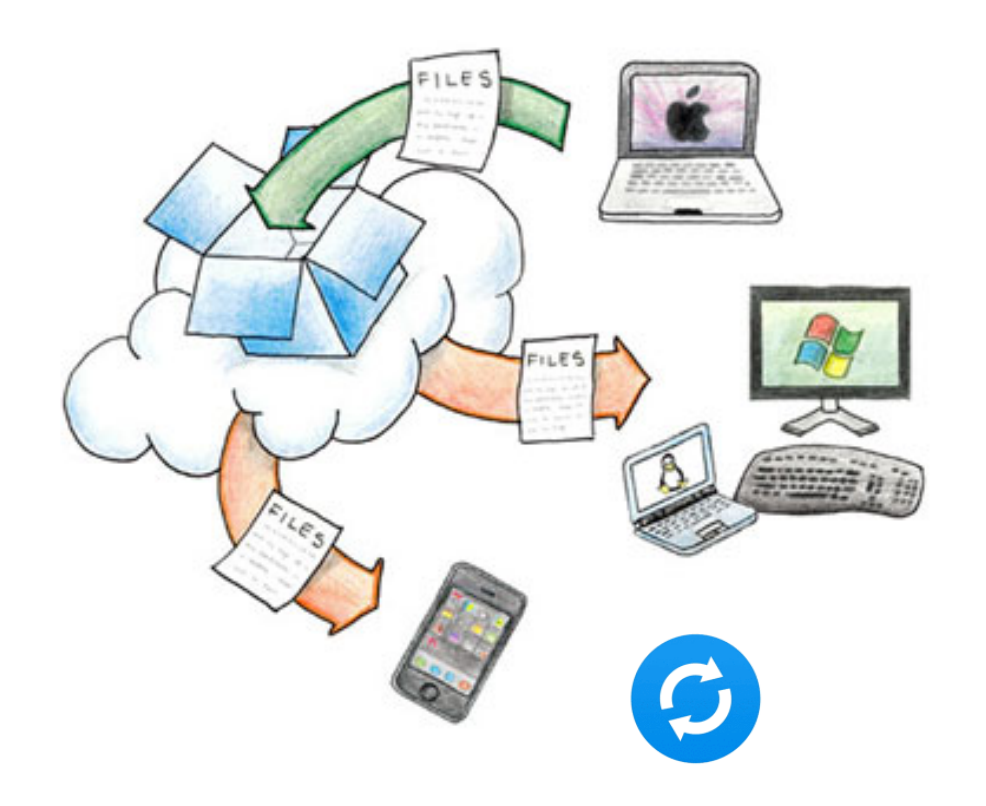

You can even have your most used folders set to sync and access them from anywhere!

- **My Documents**
- **My Photos**
- Your Desktop

*Contact Client Services' HelpDesk for assistance.*

# **Smart Sync**

*UNCSA Account Only*

#### **Save space, see everything!**

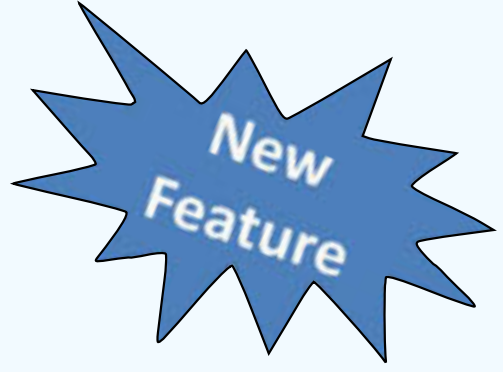

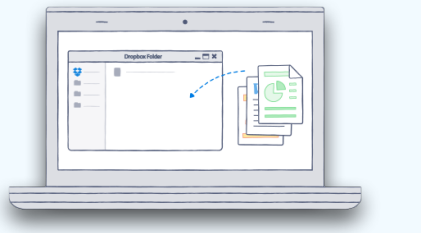

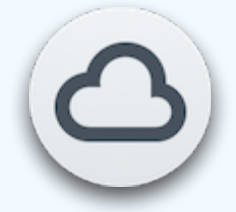

### **Online-only Content (the new**

default): an icon on your computer, but not the complete file. Only available when connected to the internet.

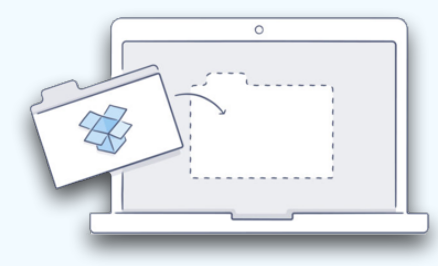

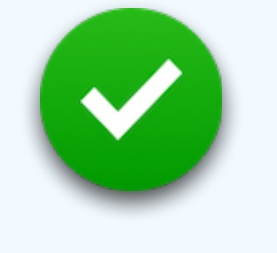

**Local Content:** a complete copy on your computer. Available offline.

# **Mixed State Folder:** contains

both local and online-only content

Mixed State Folder

# **Selective Syncing**

If you don't want to everything on your Dropbox on your computer, you can choose which folders to sync.

- •Click the Dropbox icon on the system tray
- •Click the gear icon and select Preferences...
- •Click the Account tab

•Note: If you have connected your personal and UNCSA accounts, you'll need to select the Dropbox you want to change the settings on

•Click the Selective Sync... button

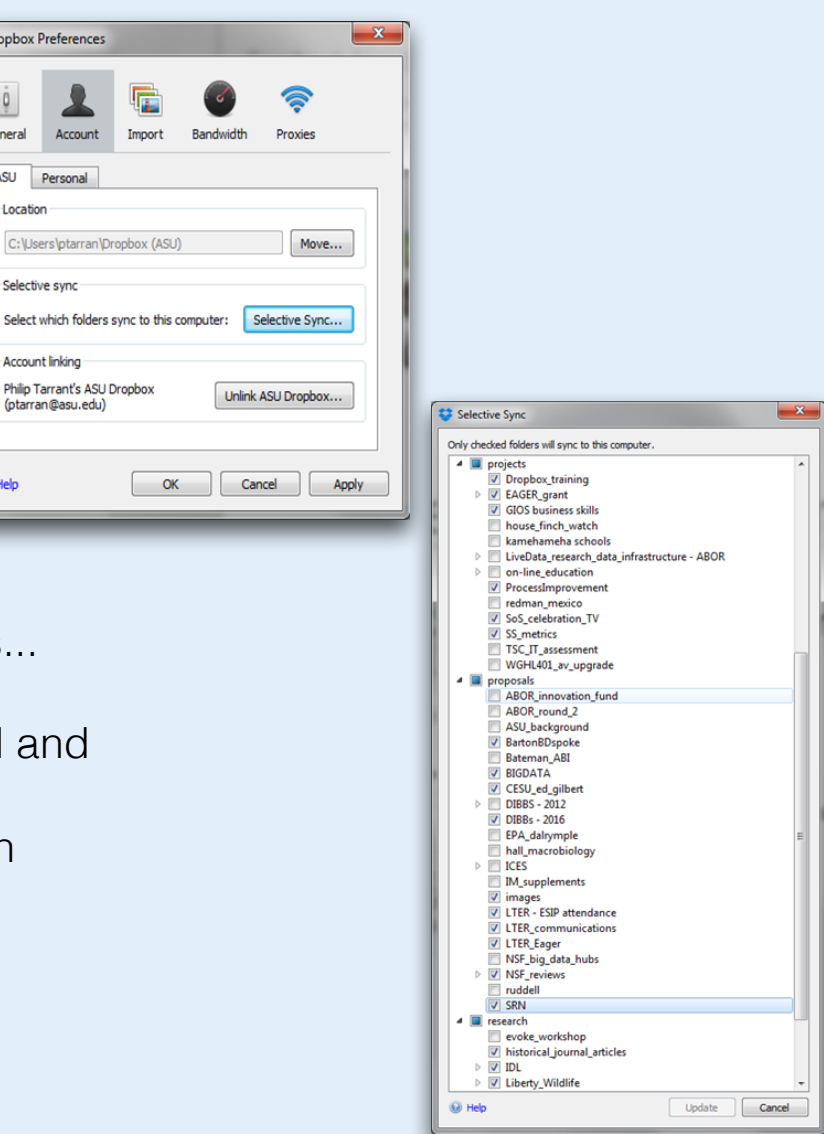

Dropbox Preferences

ASU Personal Locatio

General

Accour

C:\Users\ptarran\Dro Selective sync Select which folders sy Account linking

(ptarran@asu.edu)

 $<sup>①</sup>$  Help</sup>

# **Groups and Sharing**

- Using groups, you can create and manage teams of colleagues rather than adding people individually
- Group names should reflect the department or project where the membership is affiliated
- Sharing files can be done by sharing the file/folder or by sharing a link

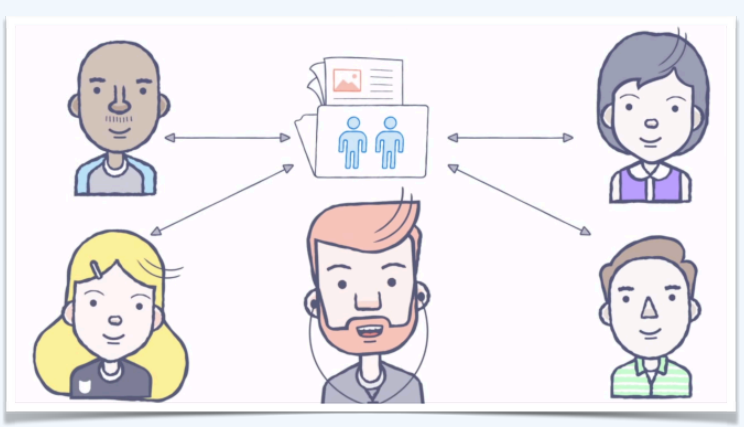

# **Collaboration – Sharing Files**

Share the top folder… or share the sub-folders… not both!

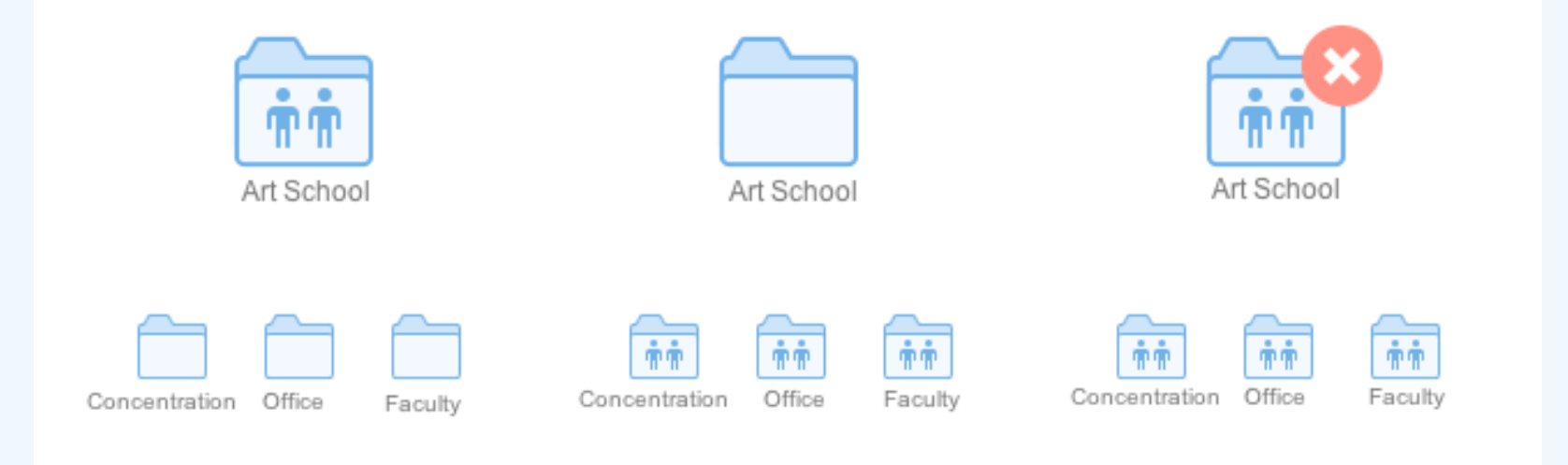

## **File Collaboration**

- **1.** The box You're alone in the file
- **2.** Photo or initials A collaborator has opened the file
- **3.** Download arrow You can update to your collaborator 's version
- **4.** Two files you're viewing your own separate version
- **5.** Lock A collaborator is editing the file
- **6.** Exclamation mark You and a collaborator are both editing the file

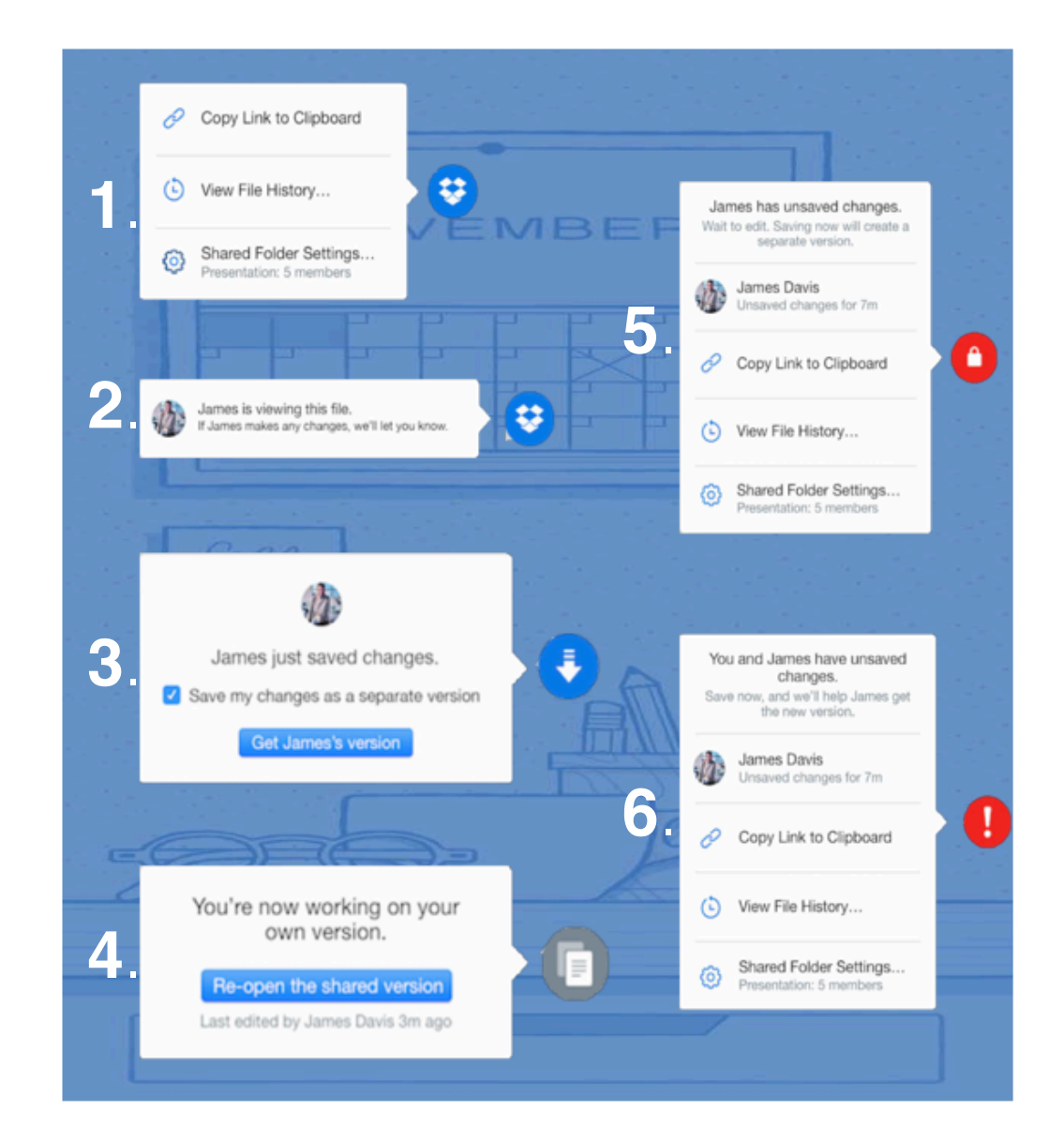

# **File Requests**

#### Introducing file requests

Invite partners, clients, contractors, or vendors to upload files to your Dropbox, even if they don't have an account.

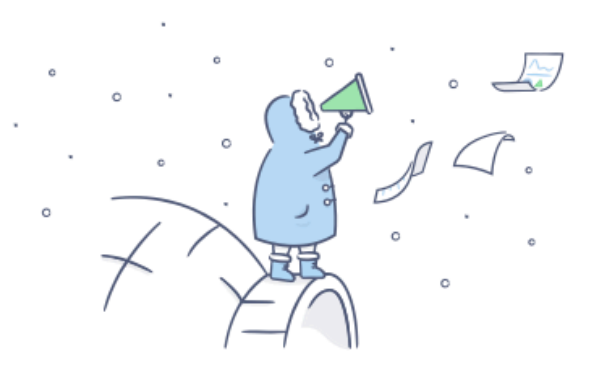

Create a file request

Create the File Request Share the link The file is sent straight to your Dropbox

# **Accidental Deletions**

- Accidental deletion happens, eeek!
- Access Dropbox through the web interface to recover deleted files
	- Deleted files are retained for at least 6 months
	- You can re-join a shared folder you have deleted

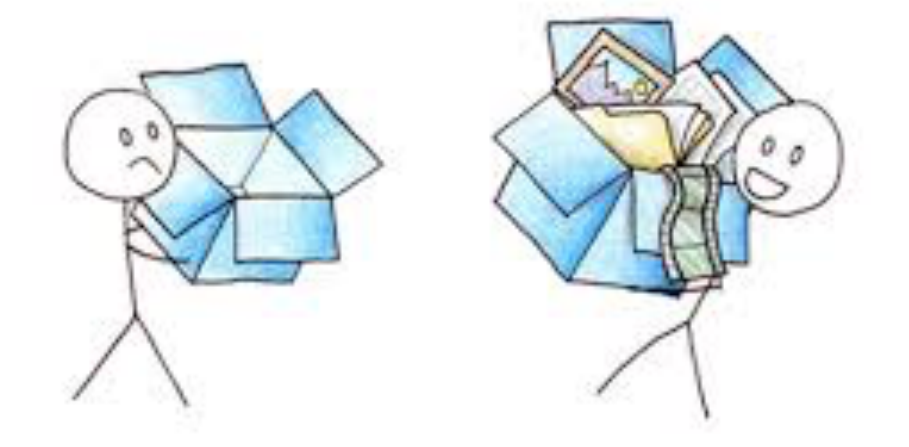

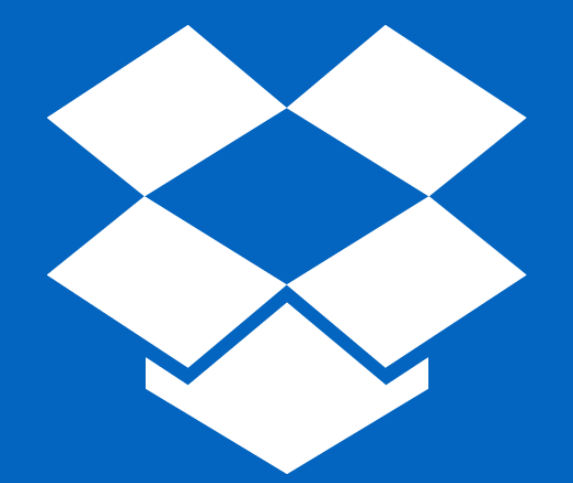

# **Dropbox for Education @ UNCSA Lets see it action…**